# **Installation**

Dieter Müller, Dr. Greg Perry, and Jonathan Potter

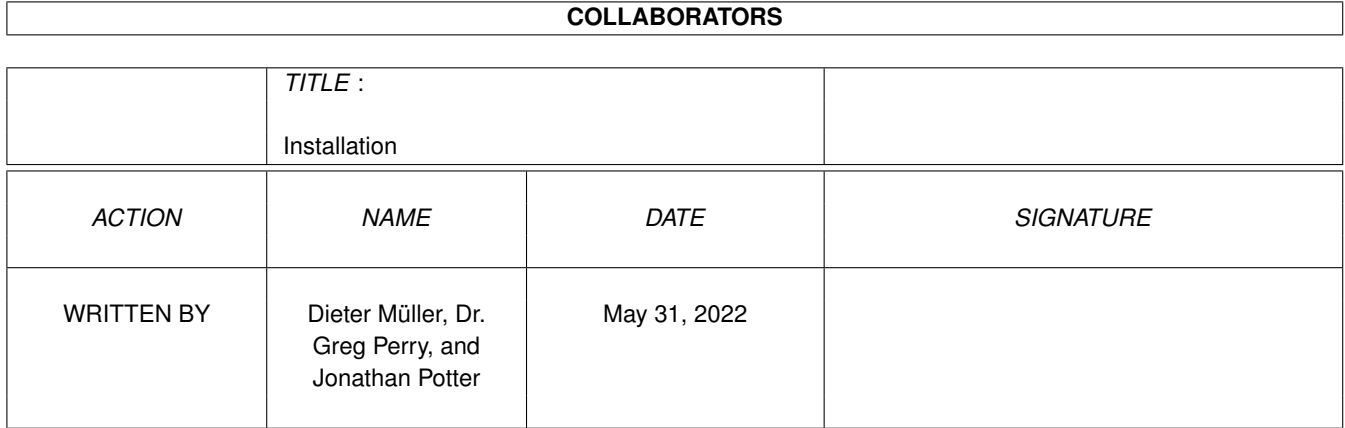

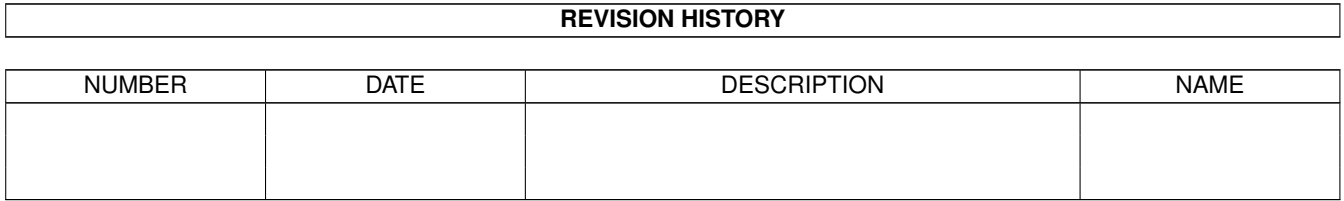

# **Contents**

### [1](#page-3-0) Installation 1

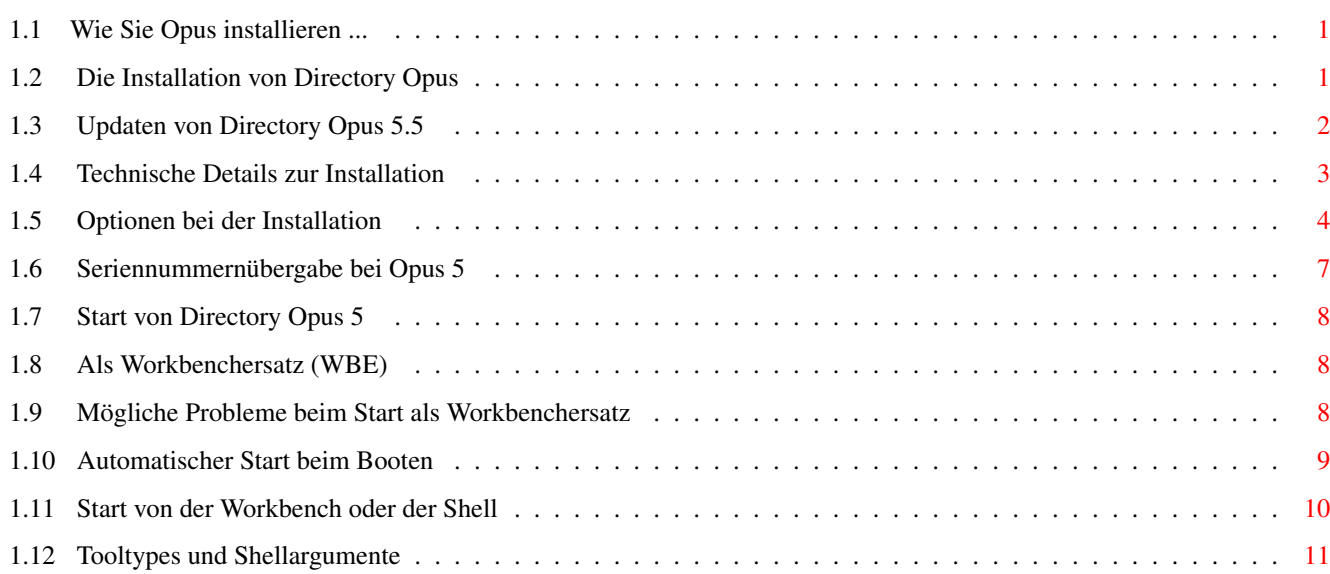

# <span id="page-3-0"></span>**Chapter 1**

# **Installation**

# <span id="page-3-1"></span>1.1 Wie Sie Opus installieren ...

Informationen zur Installation

Die Installation von Directory Opus Updaten von Directory Opus 5.5 Technische Details zur Installation Optionen bei der Installation Seriennummernübergabe bei Opus 5 Start von Directory Opus 5 Als Workbenchersatz (WBE) Mögliche Probleme beim Start als Workbenchersatz Automatischer Start beim Booten Start von der Workbench oder der Shell Tooltypes und Shellargumente

#### <span id="page-3-2"></span> $1.2$ Die Installation von Directory Opus

Informationen zur Installation

Die Installation von Directory Opus

Bitte beachten Sie: Directory Opus 5 kann nicht direkt von der CD, auf der es Ihnen geliefert wurde, gestartet werden. Es läuft erst nach Installation auf Ihrer Festplatte !

#### \*\*\*\*\*\*\*\*\*\*\*\*\*\*\*\*\*\*\*\*\*\*\*\*\*\*\*\*\*\*\*\*\*\*\*\*\*\*\*\*\*\*\*\*\*\*\*\*\*\*\*\*\*\*\*\*\*\*\*\*\*\*\*\*\*\*\*\*\*\*\*\*\*\*\*

Die Installation von Opus 5 wird vom Standard-Amiga-Installationsprogramm übernommen. Versuchen Sie nicht, Teile von Opus 5 selbstständig zu installieren. Um eine korrekte Funktion von Opus 5 garantieren zu können, MÜSSEN Sie die Installation mit dem Standard-Installationsprogramm und dem mitgelieferten Skript durchführen. Keine Sorge, dieses Skript erledigt alle wichtigen Schritte für Sie und fragt nur an wenigen Stellen nach.

Legen Sie also die Ihnen gelieferte CD in das CD-ROM-Laufwerk und öffnen Sie das Laufwerkspiktogramm von Ihrer Workbench aus. Führen Sie einen Doppelklick auf "InstallOpus" aus und folgen Sie dann den Anweisungen des Installationsprogramms. Directory Opus 5, alle dazugehörigen Dateien und Verzeichnisse werden in einem neuen Verzeichnis namens "Opus5" in dem von Ihnen gewünschten Verzeichnis installiert. Wir empfehlen Ihnen die Installation in Ihrem Arbeitsverzeichnis (meist "Work:").

Nachdem die Installation abgeschlossen ist, sollten Sie UNBEDINGT einen Neustart des Rechner durchführen. Erst danach sollten Sie Opus 5 erstmals starten, um dann direkt das Programm auf Ihren Namen registrieren zu lassen. Danach können Sie Directory Opus 5 benutzen. Bei Unklarheiten schauen Sie in den Abschnitt

Seriennummernübergabe bei Opus 5

## <span id="page-4-0"></span>**1.3 Updaten von Directory Opus 5.5**

.

Informationen zur Installation

Das Updaten von Directory Opus 5.5 auf Opus 5 Magellan

Auf dieser CD befinden sich zwei Installationsskripte. Das Skript "Install\_Magellan" führt eine komplette Installation durch und ist dafür gedacht, wenn Sie bisher kein Opus oder eine alte Version vor Opus 5.5 installiert haben.

Das zweite Skript "Update\_Magellan" ist für die bisherigen Benutzer der Version 5.5 gedacht. Bei diesem Update bleibt Ihre alte Systeminstallation so weit wie möglich erhalten und es werden lediglich die Systembestandteile ersetzt, die ersetzt werden müssen. Sämtliche alten Umgebungs- und Optionsdateien Ihrer alten Installation bleiben in vollem Umfang erhalten.

\*\*\*\*\*\*\*\*\*\*\*\*\*\*\*\*\*\*\*\*\*\*\*\*\*\*\*\*\*\*\*\*\*\*\*\*\*\*\*\*\*\*\*\*\*\*\*\*\*\*\*\*\*\*\*\*\*\*\*\*\*\*\*\*\*\*\*\*\*\*\*\*\*\*\* Bitte beachten Sie: Die Updateinstallation ist nur möglich, wenn Sie bereits ein installiertes Directory Opus 5.5 besitzen. Wenn Sie von einer älteren Version ein Update bezogen haben oder Opus zum erstenmal installieren, so benutzen Sie bitte das Skript "Install\_Magellan". \*\*\*\*\*\*\*\*\*\*\*\*\*\*\*\*\*\*\*\*\*\*\*\*\*\*\*\*\*\*\*\*\*\*\*\*\*\*\*\*\*\*\*\*\*\*\*\*\*\*\*\*\*\*\*\*\*\*\*\*\*\*\*\*\*\*\*\*\*\*\*\*\*\*\*

Auch nachdem diese Installation abgeschlossen ist, sollten Sie UNBEDINGT einen Neustart des Rechner durchführen. Erst danach sollten Sie Opus 5 erstmals starten, um dann direkt das Programm auf Ihren Namen registrieren zu lassen. Danach können Sie Directory Opus 5 benutzen. Bei Unklarheiten schauen Sie in den Abschnitt

Seriennummernübergabe bei Opus 5

# <span id="page-5-0"></span>**1.4 Technische Details zur Installation**

Informationen zur Installation

.

Technische Details zur Installation

Obwohl Sie sich über den Installationsprozeß nicht zu viele Gedanken machen brauchen, geben wir Ihnen hier eine kurze Übersicht über die technischen Details der Installation von Opus 5.

Directory Opus 5 kann NUR aus seinem eigenen Verzeichnis auf einer Festplatte gestartet werden.

Außerdem erwartet Opus 5, daß bestimmte Unterverzeichnisse bei der Installation angelegt werden. Diese wären im einzelnen:

Environment (Umgebung)

Dieses Verzeichnis beinhaltet die Umgebungsdateien. Diese bestimmen die visuelle Darstellung von Opus. Neben den Informationen über Bildschirmmodus und Farbpalette enthält es auch Informationen über die standardmäßig zu öffnenden Dateilister, ihre Position, ihren aktuellen Pfad und das Ausgabeformat. Standardmäßig wird beim Start von Opus 5 die Datei "Environment/Default" geladen.

Settings (Einstellungen)

Dieses Verzeichnis beinhaltet die Informationen über die benutzerdefinierbaren Einstellungen und spezielle Standardwerte. Beim Start von Opus 5 wird standardmäßig die Datei "Settings/Default" geladen.

Buttons (Knöpfe)

Dieses Verzeichnis enthält Dateien, die den Aufbau der Knopfbänke und ähnliche Definitionen beschreiben. Beachten Sie bitte, daß alle Funktionsdefinitionen als Knopfbänke gespeichert werden. Dies bedeutet, daß Knopfbänke, Werzeugleisten, Menüs der Dateilister, benutzerdefinierte Menüs, Hotkeys und Skripte alle untereinander austauschbar sind. Selbst grafische und textorientierte Knopfbänke können miteinander ausgetauscht werden, auch wenn dies vielleicht nicht unbedingt vorteilhaft aussieht. Standardmäßig sucht Directory Opus 5 nach "Buttons/Toolbar" für die Werkzeugleiste der Dateilister, nach "Buttons/Lister Menu" für die Menüs der Dateilister, "Buttons/User Menu" für die benutzerdefinierten Menüs, "Buttons/Scripts" für die Skripte und "Buttons/Hotkeys" für die Hotkeys.

Images (Piktogramme)

Dieses Verzeichnis beinhaltet die Piktogramme für die Werkzeugleiste und andere grafische Knöpfe. Die Piktogramme sind als normale IFF-ILBM-Pinsel, ".info"-Dateien oder animierte Pinsel abgespeichert. (Die Standardgröße beträgt 22 x 14 Punkte). Sie können für mehrere Sätze von Piktogrammen auch mehr als ein Piktogrammverzeichnis haben.

Icons (Systempiktogramme)

Dieses Verzeichnis enthält die Systempiktogrammdateien (".info"), die von Opus 5 bei der Erzeugung von Schubladen oder anderen Dateien benutzt werden.

Groups (Gruppen)

Dieses Verzeichnis enthält alle speziellen von Ihnen zusammengestellten Programmgruppen.

Filetypes (Dateitypen)

Dateitypen werden einzeln in eigenen Dateien gespeichert, anstatt sie in eine große Konfigurationsdatei zu zwängen. Diese global verfügbaren Dateitypen werden bei Bedarf automatisch nachgeladen. Opus 5 wird von Änderungen an diesen Dateien während des Betriebs automatsich unterrichtet und kann so immer auf die aktuellen Änderungen reagieren. Jede Datei in diesem Verzeichnis beinhaltet genau eine Dateitypdefinition.

Storage (Speicher)

Beinhaltet nicht benötigte Module und Dateitypdefinitionen.

Modules, Libs, C und System (Module, Bibliotheken, Kommandos und System)

Diese Verzeichnisse enthalten Programme, Programmodule und Bibliotheken, die für die korrekte Funktion von Opus 5 unerläßlich sind.

Help, Catalogs und ARexx (Hilfe, Kataloge und ARexx)

"Help" beinhaltet die Hilfsdateien für die kontextsensitive Hilfsfunktion von Opus 5. Diese Dateien liegen im "AmigaGuide"-Format vor. "Catalogs" beinhaltet die landesspezifischen Dateien für die nicht englischen Versionen von Opus, und "ARexx" beinhaltet ARexx-Skripte.

# <span id="page-6-0"></span>**1.5 Optionen bei der Installation**

Informationen zur Installation

Optionen bei der Installation

Zuerst einmal bietet Ihnen das Installationsprogramm die folgenden Wahlmöglichkeiten:

- a) Opus 5.5 installieren oder updaten
- b) Opus 5.5 installieren benutzerdefiniert
- c) Opus 5.5 Startoptionen ändern
- d) Fertig

Die Option (a) führt die normale Installation aus. Dies beinhaltet die Wahl des Zielverzeichnisses, in das Opus 5.5 installiert werden soll. Wenn schon eine ältere Version von Opus 5 in Ihrem System installiert ist, so wird Ihnen angeboten, diese zu überschreiben. Die Option (b) entpsricht der Option (a), läßt Ihnen jedoch mehr

Entscheidungsmöglichkeiten, so daß Sie hier mehr Einfluß auf die Installation nehmen können.

Wir empfehlen Ihnen die Nutzung von Option (a)!

Die Option (c) schließlich dient dazu, das Startverhalten zu ändern. Das Startverhalten von Opus wird im Zuge der Installation über Option (a) oder (b) ohnehin schon definiert. Die Option (c) dient dazu, das Startverhalten einer schon installierten Version nachträglich zu ändern. Weitere Details zum Startverhalten von Opus 5 lesen Sie später weiter unten. Option (d) beendet das Installationsprogramm an dieser Stelle.

Wählen Sie also zur Installation (a) oder (b) aus. Sie werden dann nach dem Zielverzeichnis gefragt, in das Opus installiert werden soll. Wählen Sie dazu einen passenden Platz auf Ihrer Festplatte. Ist eine ältere Version von Opus 5 in Ihrem System installiert, so können Sie diese auch überschreiben.

Zuerst wird nun die Kern-Installation ausgeführt, die das Hauptprogramm und unbedingt benötigte Zusatzdateien installiert.

Danach folgen die Supportdateien, die zusätzliche Knopfdefinitionen, Umgebungen, Gruppen, Piktogramme, Bilder und Einstellungen beinhaltet. Auch dieser Teil der Installation ist empfehlenswert, da hier viele neue, interessante Dinge mitgeliefert werden.

Nun können Sie das mitgelieferte Handbuch auf Ihrer Festplatte installieren. Sie haben hierbei folgende Wahl:

- a) PowerGuide-Handbuch installieren
- b) AmigaGuide-Handbuch installieren
- c) Beide Handbücher installieren
- d) Kein Handbuch installieren

Bei der Option (a) liegt das Handbuch in einem neuen Format vor, dem Format von PowerGuide. Dieses neue Anzeigeprogramm wird mitgeliefert und befindet sich mit im Handbucharchiv. Dieses Handbuch bietet direkt eingebundene Grafiken mit einer angenehmen optischen Darstellung, sowie erweiterte Suchfunktionen nach Stichworten. Allerdings wird zur Darstellung dieses Handbuchs mehr RAM benötigt, als bei der Darstellung mit Multiview. Sie können hier auch jedes Kapitel einzeln starten. Alle Kapitel sind aber miteinander verknüpft, so daß Sie durch einfaches Blättern auch von einem zum anderen Kapitel gelangen.

Bei der Option (b) liegt das Handbuch im normalen AmigaGuide-Format vor und wird mittels des Programms Multiview dargestellt. Dieses Handbuch liegt als eine Datei vor. Sie können daher bestimmte Kapitel nur direkt aus dem Inhaltsverzeichnis anwählen.

Die Option (c) installiert beide Handbücher. Sie können, wenn Sie genug Platz auf Ihrer Festplatte frei haben, auch erst einmal beide Handbücher installieren. Das, das Ihnen nicht gefällt, können Sie hinterher immer noch löschen. Der Informationsgehalt beider Handbücher ist allerdings identisch!

Beide Handbuchschubladen belegen jeweils ca. 1.5MB Speicher auf Ihrer

Festplatte. Dies sollten Sie vor einer Installation der Handbücher bedenken! Beide Handbücher können auch direkt von der CD genutzt werden.

Die Option (d) schließlich installiert kein Handbuch. Das bedeutet, daß Sie die Handbücher direkt von CD nutzen müssen. Natürlich können Sie auch die Handbuchschubladen später direkt in ein Verzeichnis Ihrer Wahl verschieben. Oder aber Sie können das Installationsprogramm nochmals laufen lassen und dann nur die Handbücher installieren. Die Wahl liegt bei Ihnen.

Nächster Punkt ist die Installation des ArcDir-ARexx-Skriptes. Dieses dient dazu, daß Opus archivierte Dateien wie Verzeichnisse behandeln kann. Das bedeutet, daß Sie Archive nicht erst entpacken müssen, sondern einfach mit einem Doppelklick deren Inhalt im Dateilister dargestellt bekommen. Beachten Sie bitte weitere Hinweise bei der Installation des Skriptes.

Die Installation des ArcDir-Skriptes legen wir Ihnen dringend ans Herz!

Weiterhin können Sie nun wählen, ob Sie weitere ARexx-Skripte installiert haben wollen. Diese sind von vielen Programmierern zur Verfügung gestellt worden und nicht zum Betrieb notwendig. Wenn Sie aber interessiert sind an nützlichen und witzigen Erweiterungen der Fähigkeiten, so sollten Sie auch dieses installierten. Beachten Sie bitte, daß diese Skripte nach der eigentlichen Installation erst noch in Opus eingebunden werden müssen!

Nächster Punkt ist Installation des MagicWorkbench-Pakets. Dieses bietet Ihnen neue Werkzeugleistenpiktogramme und Hintergründe für Opus. Dieses Paket dient lediglich einer hübschen Optik und sollte nur dann installiert werden, wenn Sie die Darstellung der MagicWorkbench mögen. Sie haben hier viele Wahlmöglichkeiten, die Ihnen auch eine nur teilweise Installation des Pakets erlauben.

Danach kommen Sie zu dem Punkt, an dem Sie die Startoptionen von Opus 5 ändern können. Hier können Sie auch z.B. wählen, ob Sie Opus 5 beim nächsten Start Ihres Rechners automatisch gestartet haben wollen. Wenn Sie dies nicht wollen, dann wählen Sie am besten die Option (d) und starten Opus 5 später von der Workbench oder der Shell.

Wir empfehlen Ihnen die Nutzung von Option (a)!

Es wird Ihnen eine Auswahl ähnlich dieser geboten:

- a) Opus 5 als Workbenchersatz!
- b) Opus 5 beim Booten starten
- c) Opus 5 verborgen starten
- d) Opus 5 beim Booten nicht starten
- e) Keine Änderung

Wenn Sie Option (a) gewählt haben, wird Opus 5 als Ersatz für die Workbench installiert. Dabei wird der alte "LoadWB"-Befehl ihres "C:"-Verzeichnisses durch eine andere Version ausgetauscht, die Opus 5 anstelle der Workbench lädt. Aus Sicherheitsgründen wird der alte "LoadWB"-Befehl umbenannt in "LoadWB\_old", sodaß dies jederzeit auch rückgängig zu machen wäre.

Die Optionen (b) und (c) plazieren eine kleine Datei in der Schublade "SYS:WBStartup", die Opus 5 beim Start des Rechners automatisch aktiviert. Option (e) belässt alles, wie es ist und führt keinerlei Änderungen aus.

Wenn Sie Option (a) gewählt und damit den "LoadWB"-Befehl von Opus 5 installiert haben, können Sie trotzdem Ihre alte Workbench booten, indem Sie während des Bootens Ihres Rechners die "SHIFT"-Taste gedrückt halten! 

Lassen Sie danach unbedingt die notwendigen Assigns in Ihre User-Startup einfügen. Nur dann funktioniert Opus 5.5 korrekt. Sollten Sie schon eine ältere Version von Opus 5 in Ihrem System installiert haben, so ist dies schon geschehen und Sie können diesen Punkt überspringen. Bei der Erstinstallation ist er aber unbedingt notwendig.

Damit haben Sie die Installation geschafft und sind wieder am Anfang, wo Sie die Installation erneut durchführen, die Startoptionen ändern oder die Installation beenden können. Wählen Sie hier nun "Fertig" an. Folgen Sie dann den weiteren Anweisungen des Installationsprogramms.

Starten Sie die installierte Version von Opus 5.5 erst, nachdem Sie einen Reset durchgeführt haben. Ansonsten können Probleme auftreten! 

Und nun viel Vergnügen bei der Nutzung von Opus 5.5!

#### <span id="page-9-0"></span>1.6 Seriennummernübergabe bei Opus 5

Informationen zur Installation

Seriennummernübergabe bei Opus 5

Sie werden in diesem Programmpaket unter anderem eine Registrierkarte mit Ihrer persönlichen Seriennummer gefunden haben. Bevor Sie Ihr neues Directory Opus 5 benutzen können, muß das Programm mit dieser Nummer erst auf Sie registriert werden. Wenn Sie die Installation abgeschlossen haben, einen Reset des Rechners durchgeführt haben und dann beim ersten Start von Opus 5.5 nach der Seriennummer gefragt werden, dann tragen Sie diese ein und beantworten bitte auch die anderen persönlichen Fragen. Beenden Sie das ganze durch Druck auf "OK" und Opus 5 ist bereit zur Benutzung.

Dies wäre jetzt auch ein guter Zeitpunkt, Ihre Registrierkarte auszufüllen und an die auf der Rückseite angegebene Adresse einzusenden. Bedenken Sie bitte, daß technische Unterstützung und neue Versionen nur für registrierte Benutzer verfügbar sind !

Bewahren Sie Ihre Seriennummer gut auf! Sollte es aus irgendeinem Grund notwendig sein, daß Sie Opus 5 nochmal installieren, werden Sie dazu auch wieder Ihre Seriennummer benötigen. Außerdem müssen Sie diese Nummer auch angeben, wenn Sie um technische Unterstützung bitten oder neue Versionen beziehen wollen.

Achten Sie darauf, Ihre Seriennummer GENAU SO, wie sie auf der Registrierkarte abgedruckt ist, einzugeben. Achten Sie dabei auch auf die Groß- und Kleinschreibung der Buchstaben!

\*\*\*\*\*\*\*\*\*\*\*\*\*\*\*\*\*\*\*\*\*\*\*\*\*\*\*\*\*\*\*\*\*\*\*\*\*\*\*\*\*\*\*\*\*\*\*\*\*\*\*\*\*\*\*\*\*\*\*\*\*\*\*\*\*\*\*\*\*\*\*\*\*\*\*

# <span id="page-10-0"></span>**1.7 Start von Directory Opus 5**

Informationen zur Installation

Start von Directory Opus 5

Sie können Directory Opus 5 auf verschiedene Arten starten.

- Als Workbenchersatz
- Automatisch beim Start des Rechners
- Von der Workbench
- Aus der Shell

Jede dieser Möglichkeiten wird in weiteren Abschnitten besprochen.

# <span id="page-10-1"></span>**1.8 Als Workbenchersatz (WBE)**

Informationen zur Installation

Workbenchersatz (WBE)

Dies ist mittlerweile die bevorzugte Methode, Directory Opus 5 laufen zu lassen. Opus anstelle der Workbench laufen zu lassen resultiert in der Benutzung nur eines Bildschirmes, der die volle Funktionalität der Workbench aufweist und zudem die Leistungsfähigkeit von Opus bietet. Denken Sie daran, daß Sie, wenn Sie es wirklich brauchen, Dateilister auch im Piktogrammodus betreiben können, die in der Funktion keinen Unterschied zu einer ganz normalen Workbench aufweisen.

Wenn Sie, wie oben schon angesprochen, Opus als Workbenchersatz (WBE) laufen lassen, wird ein neues "LoadWB"-Programm in Ihrem C:-Verzeichnis installiert, das diese Aufgabe übernimmt. Aus Sicherheitsgründen benennen wir das alte "LoadWB" dazu in "LoadWB\_old" um und ersetzen es durch das Programm "LoadDB", das dazu in "LoadWB" umbenannt wird, damit es mit einer ganz normalen standardmäßigen "startup-sequence" zusammenarbeitet. Wenn Ihre Startup-Sequence also am Ende des Skriptes den Befehl "LoadWB" aufruft, wird statt der normalen Workbench dann Opus geladen.

Wird Opus automatisch als Workbenchersatz geladen, so wird einfach das Hauptfenster von Opus auf dem Systembildschirm "Workbench" geöffnet, aber das Systemprogramm "Workbench" wird nicht gestartet. Wenn Sie Opus nicht als Workbenchersatz nutzen, so empfehlen wir Ihnen, um Verwirrung zu vermeiden, Opus auf einem eigenen Bildschirm und nicht auf dem der Workbench zu nutzen.

# <span id="page-10-2"></span>**1.9 Mögliche Probleme beim Start als Workbenchersatz**

Informationen zur Installation

Mögliche Probleme beim Start als Workbenchersatz

Nach der Ersteveröffentlichung von Opus 5 fanden wir heraus, das einige Programme aus dem PD-Bereich nicht richtig funktionierten, da sie das Programm "Workbench" nicht mehr fanden. In anderen Fällen fanden Programme nicht die richtige Liste von Systempfaden oder hatten andere, ähnlich gelagerte Probleme. Nach intensiven Test von Opus 5.5 sind wir uns nun sicher, daß diese Probleme der Vergangenheit angehören. Dennoch gibt es einige kleine Einschränkungen. Uns sind einige PD-Programme aufgefallen, die auf unerlaubte Weise in die Systemfunktionen der Workbench eingreifen und diese patchen. Diese Programme funktionieren nicht mit Opus. Wenn bei Ihnen also ein Problem auftritt, so entfernen Sie bitte zuerst solche Utilities aus Ihrer Startup-Sequence, der User-Startup und der

"WBStartup"-Schublade. Booten Sie dann Opus erneut und fügen Sie die Programme eines nach dem anderen wieder ein. So finden Sie heraus, welches Programm letztendlich die Probleme bei Ihnen bereitet.

Wenn Opus (mittels LoadDB) als WBE läuft, wird Opus eine Umgebungsdatei namens "Workbench" benutzen. (Wird Opus nicht als WBE gestartet, wird eine Umgebungsdatei namens "default" benutzt, es sei denn, Sie spezifizieren mittels der Tooltypes (Merkmale) oder eines Kommandozeilenarguments eine andere Datei. Beim Start als WBE ist diese Option nicht verfügbar.)

Außerdem wird, wenn Sie Opus als WBE laufen lassen, automatisch jedes Programm der Schublade "WBStartup" beim Hochfahren des Systems gestartet, um auch hier eine Kompatibilität zur Workbench zu erhalten.

Wenn dies nötig ist, können Sie auch Kommandozeilenargumente an den Befehl "LoadWB" (LoadDB) in Ihrer Startup-Sequence übergeben. (Mehr dazu weiter unten.)

Denken Sie daran: Wenn Sie Opus als WBE laufen lassen und Sie wollen Ihren Computer stattdessen mit der ganz normalen Workbench starten, halten Sie während des Bootvorganges des Computers einfach die Shift-Taste gedrückt.

\*\*\*\*\*\*\*\*\*\*\*\*\*\*\*\*\*\*\*\*\*\*\*\*\*\*\*\*\*\*\*\*\*\*\*\*\*\*\*\*\*\*\*\*\*\*\*\*\*\*\*\*\*\*\*\*\*\*\*\*\*\*\*\*\*\*\*\*\*\*\*\*\*\*\* Wenn Sie Opus wirklich mal nicht mehr als WBE laufen lassen möchten, brauchen Sie lediglich in Ihrem C:-Verzeichnis den Befehl "LoadWB" wieder in "LoadDB" zu ändern und aus "LoadWB\_old" wieder "LoadWB" zu machen. \*\*\*\*\*\*\*\*\*\*\*\*\*\*\*\*\*\*\*\*\*\*\*\*\*\*\*\*\*\*\*\*\*\*\*\*\*\*\*\*\*\*\*\*\*\*\*\*\*\*\*\*\*\*\*\*\*\*\*\*\*\*\*\*\*\*\*\*\*\*\*\*\*\*\*

## <span id="page-11-0"></span>**1.10 Automatischer Start beim Booten**

Informationen zur Installation

Automatischer Start beim Booten

Die moderne Methode ein Programm beim Booten zu starten ist es, ein Piktogramm in der Schublade "WBStartup" Ihres "SYS:"-Verzeichnisses zu plazieren. Sie könnten natürlich das ganze Programm mit all seinen Verzeichnissen hier plazieren, aber dies wäre reine Platzverschwendung. Stattdessen liefern wir ein kleines Piktogramm namens "Opus5\_Startup" mit, das anstelle von Opus dort installiert wird. Wenn Sie dies bei der Installation nicht gewünscht haben, so finden Sie dieses Piktogramm im Verzeichnis "WBStartup" Ihres "Opus5"-Verzeichnisses. Zum automatischen Start von Opus 5 beim Booten des Rechners müssen Sie dieses Piktogramm lediglich in das Verzeichnis "WBStartup" Ihres "SYS:"-Verzeichnisses kopieren.

Die etwas ältere Methode des Starts war es, das Programm direkt durch Einfügen eines Programmaufrufes in die "Startup-Sequence" oder die "User-Startup" aufzurufen. Wir raten jedoch an, daß Sie stattdessen die Methode mit der WBStartup-Schublade benutzen anstatt diese Systemdateien zu verändern.

Das Startverhalten kann übrigens noch beeinflußt werden durch die sogenannten "Tooltypes" (Merkmale) des "Opus5\_Startup"-Piktogramms. Lesen Sie hierzu bitte den Abschnitt Tooltypes und Shellargumente

## <span id="page-12-0"></span>**1.11 Start von der Workbench oder der Shell**

Informationen zur Installation

Start von der Workbench

.

.

Wenn Sie Opus nicht als Workbenchersatz laufen lassen, ist die einfachste Möglichkeit zum Start von Directory Opus der Start von der Workbench. Führen Sie einen Doppelklick auf das Piktogramm von Directory Opus aus und nach wenigen Sekunden erscheint das Programm. Die standardmäßigen Programmeinstellungen werden beim Start geladen und in Abhängigkeit davon erscheint das Programm auf der Workbench oder auf einem eigenen Bildschirm. Dieses Startverhalten kann auch mittels der "Tooltypes" (Merkmale) des "DirectoryOpus"-Piktogramms beeinflusst werden. Lesen Sie dazu bitte den Abschnitt

Tooltypes und Shellargumente

Start aus der Shell

Zum Start von Directory Opus 5 aus der Shell brauchen Sie lediglich folgende Zeile einzugeben:

DOpus5:DiretoryOpus

Dies setzt voraus, daß Sie Opus 5 mittels des beiliegenden Installationsprogrammes korrekt installiert haben und daß auch die korrekte Zuweisung von "DOpus5:" erfolgt ist. (Dies ist während der Installation geschehen !)

Die technisch Interessierten unter Ihnen werden vielleicht bemerkt haben, daß Opus 5 ohne den Befehl "RUN" aufgerufen wurde. Dies ist nicht mehr nötig, da sich Opus 5 selbstständig von der Shell abkoppelt und diese damit für andere Kommandos freigibt. Das Shellfenster kann nach dem Start von Opus 5 auch vollständig geschlossen werden.

Auch beim Aufruf von Directory Opus 5 aus der Shell kann das Startverhalten mittels der Shellarqumente beeinflußt werden. Lesen Sie hierzu bitte den Abschnitt

Tooltypes und Shellargumente

#### <span id="page-13-0"></span>1.12 **Tooltypes und Shellargumente**

Informationen zur Installation

Tooltypes und Shellargumente

Um das Startverhalten von Opus 5 zu beeinflussen, können Sie die Tooltypes des Programms im Piktogramm von Opus oder von Opus5\_Startup verändern. Wählen Sie hierzu das Piktogramm des Programms an und wählen Sie dann "Informationen ..." aus dem Piktogramm-Menü der Workbench. Dort sehen Sie dann die Merkmale (Tooltypes), die Sie ändern können. Die Tooltypes und Kommandozeilenargumente haben die nun im einzelnen beschriebene Bedeutung:

#### ENVIRONMENT=Dateiname

Der Dateiname, den Sie hier angeben ist der Pfadname der Datei mit den Informationen über die Umgebung, die beim Start des Programms geladen und benutzt werden soll. (Beachten Sie bitte: Dies kann nicht in Verbindung mit LoadDB im Workbenchersatzmodus genutzt werden.)

#### CX POPUP=yes/no

Dies gibt an, ob Opus 5 beim Start seinen Bildschirm öffnen soll oder nicht. Geben Sie hier "no" an, dann wird Opus 5 verborgen gestartet.

Das Merkmal CX\_POPKEY ist mittlerweile veraltet. Der Standard-Hotkey ist immer noch CTRL LSHIFT LALT, kann aber nun auch in den Optionen unter "Art des Verbergens" eingestellt werden. 

#### OUIET

Dies teilt Opus 5 mit, nicht das Fenster mit der Meldung "Programm wird geladen ..." während des Startens zu öffnen.

#### STARTUPPIC=Dateiname

Dies gibt den Pfadname einer Bilddatei an, die während des Starts von Opus angezeigt werden soll. Dieses Bild kann als IFF-ILBM-Bild vorliegen oder, wenn Sie Workbench 3.0 oder höher benutzen, in jedem Format, für das ein Datatype in Ihrem System installiert ist.

#### WBSTARTUP=yes/no

Dies gibt an, ob Opus die Programme in der Schublade "SYS: WBStartup" beim Starten ausführen soll.

Benutzen Sie diese Option NUR dann, wenn Sie Opus als Workbenchersatz durch direkten Start des Programms DOpus5:DirectoryOpus laufen lassen. Wenn Opus normal als Workbenchersatz läuft (gestartet durch LoadDB), wird dies automatisch aktiviert. 

Wenn Sie Opus 5 aus der Shell starten, können Sie alle obigen Argumente als Kommandozeilenschalter an Opus 5 übergeben.

Wenn Sie Opus 5 als Workbenchersatz mittels LoadDB starten, können alle obigen Argumente übergeben werden, bis auf ENVIRONMENT. In diesem Modus wird als Umgebung immer automatisch die Datei "DOpus5:environment/workbench" geladen.